<span id="page-0-0"></span>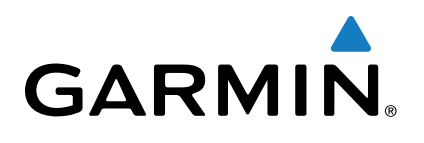

# **Approach® S6 Benutzerhandbuch**

# **Erste Schritte**

#### **WARNUNG**

Lesen Sie alle Produktwarnungen und sonstigen wichtigen Informationen in der Anleitung "*Wichtige Sicherheits- und Produktinformationen"*, die dem Produkt beiliegt.

#### **Tasten**

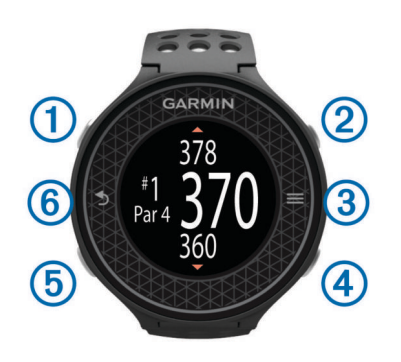

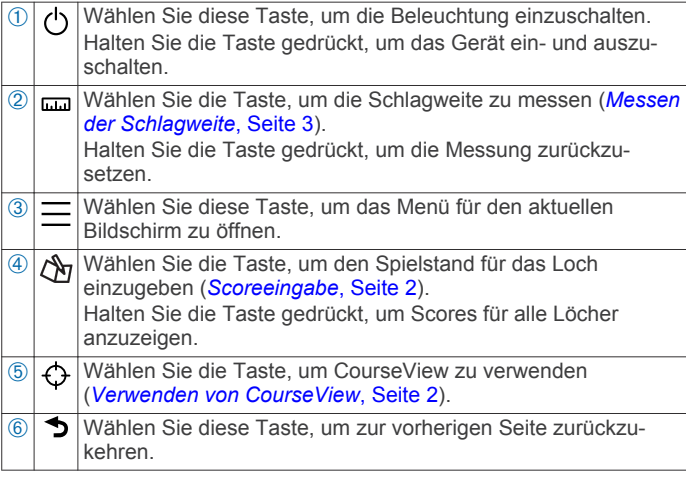

### **Einschalten des Geräts**

Das Gerät wird teilweise aufgeladen ausgeliefert. Möglicherweise müssen Sie das Gerät vor dem Golfspiel aufladen (*Aufladen des Geräts*, Seite 1).

**HINWEIS:** Uhrzeit und Datum werden automatisch eingerichtet, wenn Sie sich ins Freie begeben und das Gerät Satellitensignale erfasst.

- 1 Wählen Sie  $\circlearrowleft$ , und folgen Sie den angezeigten Anweisungen.
- **2** Wählen Sie **Runde beginnen**.
- **3** Warten Sie, während das Gerät Satelliten erfasst.

#### *Status-Icons*

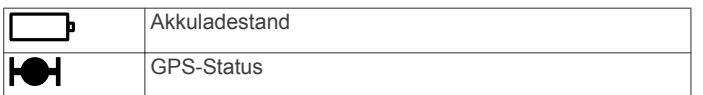

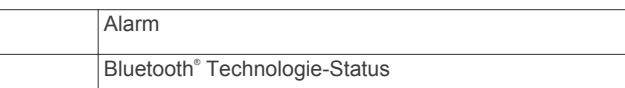

#### **Aufladen des Geräts**

#### **WARNUNG**

Dieses Gerät ist mit einem Lithium-Ionen-Akku ausgestattet. Lesen Sie alle Produktwarnungen und sonstigen wichtigen Informationen in der Anleitung "*Wichtige Sicherheits- und Produktinformationen"*, die dem Produkt beiliegt.

#### *HINWEIS*

Zum Schutz vor Korrosion sollten Sie die Kontakte und den umliegenden Bereich vor dem Aufladen oder dem Anschließen an einen Computer sorgfältig reinigen und trocknen. Weitere Informationen finden Sie im Anhang in den Anweisungen zum Reinigen.

- **1** Schließen Sie das USB-Kabel an einen USB-Anschluss des Computers an.
- **2** Richten Sie die Stifte der Ladeklemme auf die Kontakte an der Rückseite des Geräts aus, und drücken Sie die Ladeklemme  $\textcircled{\tiny{1}}$  auf das Gerät, bis sie einrastet.

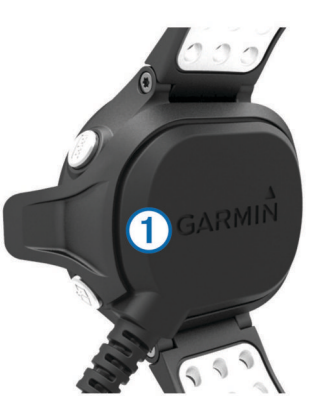

**3** Laden Sie das Gerät vollständig auf.

#### **Entsperren des Geräts**

Nach einer Zeit der Inaktivität wechselt das Gerät in den Uhrmodus, und das Display ist gesperrt. Das Gerät zeigt die Zeit und das Datum an, verwendet jedoch nicht das GPS.

Wählen Sie eine beliebige Taste (mit Ausnahme von  $\Diamond$ ), um das Gerät zu entsperren.

# **Golfspielen**

Bevor Sie mit dem Golfspiel beginnen können, muss das Gerät Satellitensignale erfassen. Dieser Vorgang kann 30 bis 60 Sekunden dauern.

- **1** Wählen Sie  $\equiv$  > **Runde beginnen**.
- **2** Wählen Sie aus der Liste in der Nähe befindlicher Golfplätze einen Platz aus.
- **3** Tippen Sie auf die Seite, um die Datenseiten für die einzelnen Löcher zu durchblättern.

**TIPP:** Sie können  $\rightarrow$  wählen, um zur vorherigen Seite zurückzukehren.

<span id="page-1-0"></span>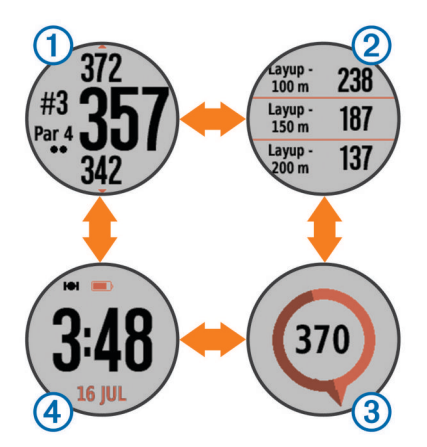

- À zeigt die Informationen zum Loch an (*Informationen zum Loch*, Seite 2).
- 2 zeigt die Layup- und Dogleg-Informationen an (*Anzeigen von Layup- und Dogleg-Distanzen und gespeicherten Positionen*, Seite 2).
- Â zeigt die PinPointer Funktion an (*Verwenden von PinPointer*, Seite 2).
- **4** zeigt die Uhrzeit an.

Das Gerät wechselt die Daten automatisch, wenn Sie zum nächsten Loch gehen.

#### **Informationen zum Loch**

Das Gerät berechnet automatisch die Distanz zum vorderen, mittleren und hinteren Bereich des Grüns. Wenn Ihnen die Position der Fahne bekannt ist, können Sie sie in der Ansicht Grün genauer festlegen (*Anzeigen des Grüns*, Seite 2).

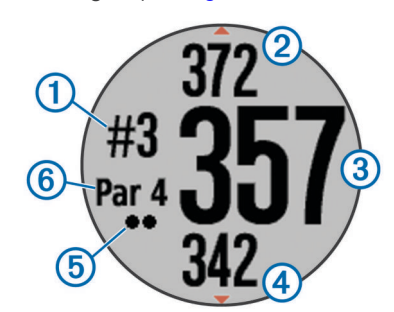

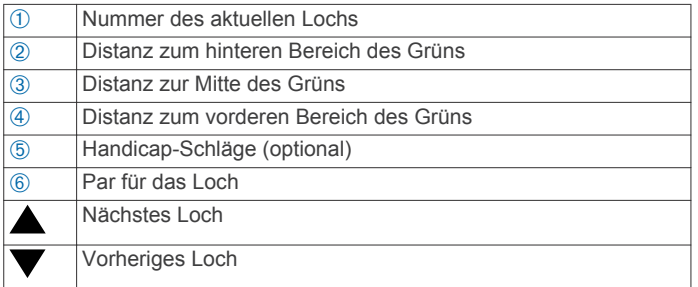

### **Verwenden von CourseView**

Während eines Spiels können Sie sich den Kurs näher ansehen und eine beliebige Position und Distanz auf der Golfplatzkarte anzeigen.

- 1 Wählen Sie  $\Diamond$ .
- **2** Tippen Sie auf eine beliebige Position auf der Seite, oder ziehen Sie den Finger dorthin.

Der Distanzbogen ① zeigt die Distanz zur neuen Position an.

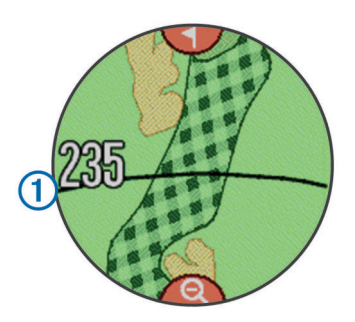

**3** Wenn Sie mehr Details zum Loch sehen möchten, wählen  $Sie$   $Q$ .

#### **Anzeigen des Grüns**

Während eines Spiels können Sie sich das Grün näher ansehen und die Position der Fahne verschieben.

- 1 Wählen Sie  $\triangle$
- 2 Wählen Sie oben auf der Seite die Option 1.
- **3** Ziehen Sie  $\blacktriangleright$ , um die Position der Fahne zu verschieben.
- Die Distanzen auf der Informationsseite für das Loch werden aktualisiert, um die neue Position der Fahne anzugeben. Die Position der Fahne wird nur für die aktuelle Runde gespeichert.

#### **Verwenden von PinPointer**

Die PinPointer Funktion ist ein Kompass, der Richtungshinweise bereitstellt, wenn Sie das Grün nicht sehen können. Diese Funktion kann Sie dabei unterstützen, einen Schlag auszurichten, selbst wenn Sie zwischen Bäumen oder tief in einem Bunker sind.

**HINWEIS:** Verwenden Sie die PinPointer Funktion nicht in einem Golfwagen. Störungen vom Golfwagen können die Genauigkeit des Kompasses beeinflussen.

Tippen Sie auf die Seite, bis die Kompassseite angezeigt wird.

Der Pfeil zeigt auf die Position der Fahne.

#### **Anzeigen von Layup- und Dogleg-Distanzen und gespeicherten Positionen**

Sie können eine Liste von Layup- und Dogleg-Distanzen für Löcher mit Par 4 und 5 anzeigen. Auch gespeicherte Positionen werden in der Liste angezeigt.

Tippen Sie auf die Seite, bis die Layup- und Dogleg-Informationen angezeigt werden.

**HINWEIS:** Distanzen und Positionen werden aus der Liste entfernt, wenn Sie sie überschreiten.

#### **Scoreeingabe**

- 1 Wählen Sie ch.
- **2** Wählen Sie bei Bedarf die Option  $\equiv$ , um Scoring-Einstellungen vorzunehmen oder das Par für das Loch zu ändern.
- 3 Wählen Sie bzw.  $\frac{1}{2}$ , um den Score einzugeben. Der Gesamtscore ① wird aktualisiert.

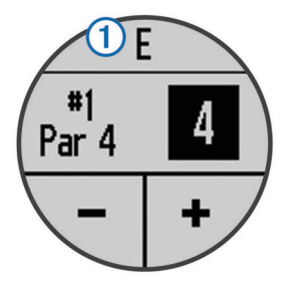

**4** Halten Sie  $\mathcal{D}_1$  gedrückt, um eine Liste der Scores für alle Löcher anzuzeigen.

<span id="page-2-0"></span>**5** Wählen Sie bei Bedarf ein Loch, um den Score für dieses Loch zu ändern.

#### *Einrichten der Scoring-Methode*

Sie können die vom Gerät verwendete Methode für die Scoreeingabe ändern.

- **1** Wählen Sie eine Option:
	- Wenn Sie derzeit eine Runde spielen, wählen Sie  $\mathcal{B} \geq$ > **Scoring-Einstellungen**.
	- Wenn Sie derzeit keine Runde spielen, wählen Sie  $\equiv$  > **Einstellungen** > **Scoring**.
- **2** Wählen Sie eine Scoring-Methode.

#### *Informationen zur Stableford-Zählweise*

Wenn Sie die Stableford-Zählweise wählen (*Einrichten der Scoring-Methode*, Seite 3), werden Punkte basierend auf der Anzahl der Schläge im Verhältnis zum Par vergeben. Am Ende der Runde gewinnt der Spieler mit dem höchsten Score. Das Gerät vergibt Punkte entsprechend den Angaben der United States Golf Association.

Auf der Scorecard für ein Stableford-Spiel werden Punkte und keine Schläge angezeigt.

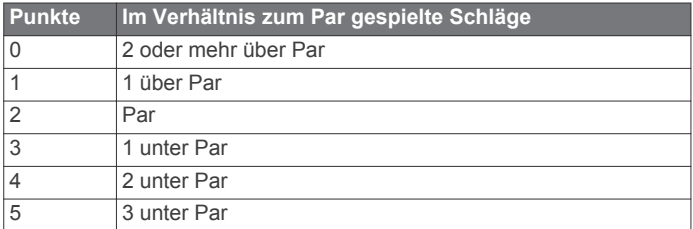

#### *Aktivieren des Handicap-Scoring*

- 1 Wählen Sie  $\hat{Q}_1 > \hat{P}_2$  > Scoring-Einstellungen > Handicap-**Scoring**.
- **2** Wählen Sie eine Option:
	- Wählen Sie **Lokales Handicap**, um die Anzahl der Schläge einzugeben, die vom Gesamtwert des Spielers abgezogen werden sollen.

Die Anzahl der Handicap-Schläge wird auf der Informationsseite für das Loch als Punkte angezeigt. Auf der Scorecard-Seite wird der für Ihr Handicap angepasste Score für jedes Loch angezeigt.

• Wählen Sie **Index\Slope**, um den Handicap-Index des Spielers und den Slope-Wert des Platzes einzugeben, um ein Platz-Handicap für den Spieler zu berechnen.

#### **Speichern einer Position**

Während Sie eine Runde Golf spielen, können Sie bis zu fünf Positionen für jedes Loch speichern. Die Positionsspeicherung ist hilfreich, um Objekte oder Hindernisse zu erfassen, die nicht auf der Karte angezeigt werden. Sie können die Distanz zu diesen Positionen über die Layup- und Dogleg-Seite anzeigen (*[Anzeigen von Layup- und Dogleg-Distanzen und gespeicherten](#page-1-0)  [Positionen](#page-1-0)*, Seite 2).

- **1** Stehen Sie an der Position, die Sie speichern möchten. **HINWEIS:** Positionen, die weit vom derzeit ausgewählten Loch entfernt sind, können nicht gespeichert werden.
- **2** Wählen Sie  $\equiv$  > **Position speichern**.
- **3** Wählen Sie eine Bezeichnung für die Position aus.

#### **Messen der Schlagweite**

- **1** Führen Sie einen Schlag aus, und warten Sie, wo der Ball landet.
- 2 Wählen Sie  $m$ .
- **3** Gehen Sie direkt zum Golfball.

Die Distanz wird automatisch zurückgesetzt, wenn Sie zum nächsten Loch gehen.

**4** Halten Sie bei Bedarf <sub>em</sub> gedrückt, um die Distanz zu einer beliebigen Zeit zurückzusetzen.

#### **Verwenden des Kilometerzählers**

Sie können mit dem Kilometerzähler die zurückgelegte Zeit und Distanz aufzeichnen. Der Kilometerzähler wird automatisch gestartet und angehalten, wenn Sie eine Runde beginnen oder beenden. Sie können ihn jedoch auch manuell starten und anhalten.

- **1** Wählen Sie > **Kilometerzähler**, um den Kilometerzähler anzuzeigen oder zu starten.
- **2** Wählen Sie eine Option:
	- $\cdot$  Wählen Sie  $\equiv$  > Abschalten, um den Kilometerzähler anzuhalten.
	- Wählen Sie  $\equiv$  > Reset, um die Zeit und die Distanz auf Null zurückzusetzen.

# **Training**

#### **SwingStrength™**

Die SwingStrength Funktion schätzt, mit welcher Kraft Sie den Schläger schwingen. Dazu werden die Beschleunigung und die Winkelgeschwindigkeit gemessen und mit einem bekannten, normalen Schlag verglichen. Der SwingStrength Wert stellt einen Prozentsatz Ihres mit voller Kraft ausgeführten Golfschlags dar, der anhand eines Kalibrierungsvorgangs ermittelt wird.

#### *Einrichten von SwingStrength*

Damit Sie die SwingStrength Funktion kalibrieren können, müssen Sie das Gerät an der führenden Hand tragen, um eine genaue SwingStrength Kalibrierung zu gewährleisten. Rechtshändige Golfer müssen das Gerät beispielsweise an der linken Hand tragen.

Die Schlägerarten sind in drei Gruppen unterteilt: Holz, lange Eisen und kurze Eisen. Ein Eisen 6 oder niedriger zählt zu den langen Eisen. Ein Eisen 7 oder höher zählt zu den kurzen Eisen.

**TIPP:** Ihre SwingStrength Werte können sich im Laufe der Zeit ändern. Wenn Sie der Meinung sind, dass die SwingStrength Werte nicht mehr richtig sind, können Sie sie jederzeit ändern.

- **1** Wärmen Sie sich auf, und führen Sie ein paar Übungsschwünge durch.
- **2** Wählen Sie  $\equiv$  > SwingStrength.
- **3** Wählen Sie eine Schlägerart.
- **4** Führen Sie einen normalen, ganzen Golfschwung aus.
- **5** Wählen Sie eine Option:
	- Speichern Sie einen guten Golfschwung, indem Sie wählen.
	- Löschen Sie einen schlechten Golfschwung, und versuchen Sie es erneut, indem Sie wählen.
- **6** Wiederholen Sie die Schritte 3 bis 5 für jede Schlägerart.

#### *Analysieren Ihres Golfschwungs mithilfe von SwingStrength*

Verwenden Sie beim Training oder während einer Runde die SwingStrength Funktion. Sie können die Funktion beim Training auf der Driving Range verwenden, um die Beständigkeit Ihres normalen, ganzen Golfschwungs zu verbessern. Sie können die Funktion auch verwenden, wenn Sie bei einem Schwung etwas weniger Kraft einsetzen möchten. Beispielsweise können Sie bei einem Schlag mit dem Eisen 9 nur 50 % der Kraft einsetzen und sehen, wie sich dies auf die Distanz auswirkt. Wenn Sie während einer Golfrunde dann diese Distanz benötigen, können Sie die SwingStrength Funktion aktivieren und vor dem eigentlichen Schlag bei 50 % ein paar Übungsschwünge ausführen.

**TIPP:** Die SwingStrength Funktion liefert die besten Ergebnisse bei gutem Kontakt mit dem Ball.

#### **1** Wählen Sie > **SwingStrength**.

- **2** Wählen Sie einen Schläger.
- **3** Führen Sie einen Golfschwung aus.

#### *Ändern des Schlägers*

- **1** Wählen Sie auf der SwingStrength Seite die Option  $\equiv$  > **Schläger ändern**.
- **2** Wählen Sie einen Schläger.
- **3** Wenn der Schläger nicht kalibriert wurde, kalibrieren Sie ihn jetzt (*[Einrichten von SwingStrength](#page-2-0)*, Seite 3).

### **TempoTraining**

Die TempoTraining Funktion unterstützt Sie dabei, einen gleichbleibenden Schwung zu erzielen. Das Gerät misst die Zeit für Ihren Rückschwung und Durchschwung. Das Gerät zeigt auch Ihr Schwungtempo an. Das Schwungtempo berechnet sich aus der Zeit für den Rückschwung geteilt durch die Zeit für den Durchschwung. Das Ergebnis ist ein Verhältnis. Studien von professionellen Golfspielern haben ergeben, dass ein Verhältnis von 3 zu 1 (oder 3.0) das ideale Schwungtempo ist.

#### *Das ideale Schwungtempo*

Das ideale Tempo von 3,0 lässt sich mit verschiedenen Schwungtimings erzielen, z. B. 0,7 Sekunden/0,23 Sekunden oder 1,2 Sekunden/0,4 Sekunden. Jeder Golfer hat aufgrund seiner Fähigkeiten und Erfahrungen u. U. ein eigenes Schwungtempo. Garmin® bietet sechs verschiedene Timings.

Das Gerät gibt drei Tonsignale aus, die fortwährend das richtige Schwungtempo wiederholen. Der erste Ton gibt an, wann Sie den Rückschwung beginnen sollten. Der zweite Ton gibt an, wann Sie den Durchschwung beginnen sollten. Der dritte Ton gibt an, wann Sie den Ball treffen sollten.

Das Gerät stellt auch grafisch dar, ob die Rückschwung- oder Durchschwungzeiten für das ausgewählte Timing zu schnell, zu langsam oder genau richtig waren.

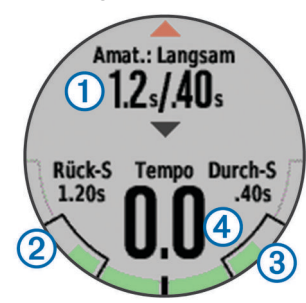

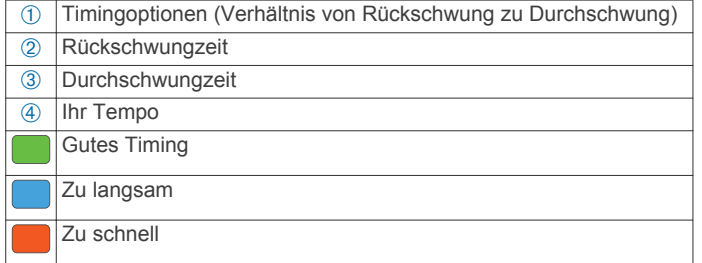

Ermitteln Sie Ihr ideales Schwungtiming, indem Sie mit dem langsamsten Timing beginnen und ein paar Schläge damit durchführen. Wenn die Tempoanzeige sowohl für die Rückschwung- als auch für die Durchschwungzeiten fortwährend grün ist, können Sie es mit dem nächsten Timing versuchen. Wenn Sie ein Timing gefunden haben, das für Sie gut geeignet ist, trainieren Sie damit einen gleichbleibenden Schwung und eine gleichbleibende Leistung.

#### **Anzeigen der Tippabfolge**

Wenn Sie die TempoTraining Funktion zum ersten Mal verwenden, zeigt das Gerät eine Tippabfolge an, um zu veranschaulichen, wie Ihr Golfschwung analysiert wird.

Wählen Sie auf der Seite **TempoTraining** die Option  $\equiv$  > **Tipps**.

#### *Ändern des Schwungtimings*

- **1** Wählen Sie  $\equiv$  > **TempoTraining**.
- 2 Wählen Sie mit bzw. **V** einen Schwung.

#### *Analysieren Ihres Golfschwungs mithilfe von TempoTraining*

- **1** Wählen Sie **TempoTraining**.
- **2** Führen Sie einen ganzen Golfschwung aus.

Das Gerät zeigt die Analyse Ihres Golfschwungs an.

#### *Einrichten der TempoTraining Töne*

#### **1** Wählen Sie  $=$  > **TempoTraining**  $>$   $=$  > **Töne**.

- **2** Wählen Sie eine Option:
	- Aktivieren Sie die Töne, indem Sie **Ein** wählen.
	- Deaktivieren Sie die Töne, indem Sie **Aus** wählen.

#### **TruSwing™**

Mit der TruSwing Funktion können Sie mit dem TruSwing Gerät aufgezeichnete Schwungwerte anzeigen. Besuchen Sie [www.garmin.com/golf,](http://www.garmin.com/golf) um ein TruSwing Gerät zu erwerben.

#### *TruSwing Messwerte*

Sie können Schwungwerte auf dem Approach Gerät, bei Garmin Connect™ oder in der Garmin Connect Mobile App anzeigen. Weitere Informationen finden Sie im Benutzerhandbuch des TruSwing Geräts.

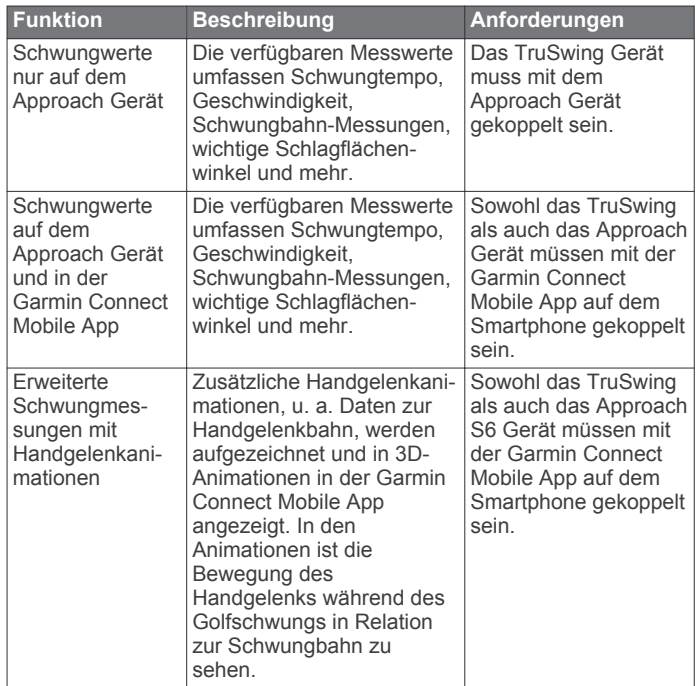

#### *Aufzeichnen und Anzeigen von TruSwing Messwerten auf dem Approach Gerät*

Zum Anzeigen von TruSwing Einstellungen auf dem Approach S6 Gerät müssen Sie evtl. die Software aktualisieren (*[Aktualisieren von Software und Plätzen](#page-6-0)*, Seite 7).

**1** Vergewissern Sie sich, dass das TruSwing Gerät sicher am Schläger befestigt ist.

Weitere Informationen finden Sie im Benutzerhandbuch des TruSwing Geräts.

- **2** Schalten Sie das TruSwing Gerät ein.
- **3** Wählen Sie auf dem Approach S6 Gerät die Option  $\equiv$  > **TruSwing**.

Das Approach S6 Gerät wird mit dem TruSwing Gerät gekoppelt.

- **4** Wählen Sie einen Schläger.
- **5** Führen Sie einen Schlag aus.

Auf dem Approach S6 Gerät werden nach jedem Schlag Golfschwungdaten angezeigt.

Tippen Sie auf das Display, um die aufgezeichneten Schwungwerte zu durchblättern.

#### *Ändern des Schlägers*

- 1 Wählen Sie auf der TruSwing Seite die Option  $\equiv$  > Schläger **ändern**.
- **2** Wählen Sie einen Schläger.

#### *Ändern der Einstellung für die Händigkeit*

- 1 Wählen Sie auf der TruSwing Seite die Option => **Händigkeit**.
- **2** Wählen Sie eine Option.

#### *Trennen des TruSwing Geräts*

Wählen Sie auf der TruSwing Seite die Option  $\equiv$  > TruSwing **beenden**.

## **Anpassen des Geräts**

#### **Verfolgen von Statistiken**

Sie können auf dem Gerät die Statistikverfolgung aktivieren. In Ihrem Garmin Connect Konto können Sie Statistiken anzeigen, Runden vergleichen und Verbesserungen verfolgen (*Garmin Connect*, Seite 5).

Wählen Sie > > **Scoring-Einstellungen** > **Statistiken verfolgen** > **Ein**.

#### *Aufzeichnen von Statistiken*

- 1 Wählen Sie A
- 2 Wählen Sie bzw. +, um die Anzahl der Schläge einzugeben.

Der Gesamtscore wird aktualisiert.

- 3 Wählen Sie  $\blacktriangledown$ .
- 4 Wählen Sie bzw.  $\blacktriangleright$ , um die Anzahl der Putts einzugeben.
- **5** Wählen Sie  $\blacktriangledown$ .
- **6** Wählen Sie eine Option:
	- Wenn der Ball das Fairway getroffen hat, wählen Sie  $\spadesuit$ .
	- Wenn der Ball nicht das Fairway getroffen hat, wählen Sie  $R$  bzw.  $Z$ .

### **Garmin Connect**

Bei Garmin Connect finden Sie Tools zum Verfolgen Ihres Golfschwungs mittels erweiterter Analysen und 3D-Animationen des Golfschwungs. Außerdem haben Sie die Möglichkeit, Golfschwünge miteinander zu vergleichen, historische Daten anzuzeigen und Ihre Golfausrüstung zu verwalten. Sie können auf der Garmin Connect Website oder über die mobile App eine Verbindung mit Freunden herstellen. Erstellen Sie unter [www.garminconnect.com/golf](http://www.garminconnect.com/golf) ein kostenloses Konto.

**Speichern von Trainings**: Nachdem Sie ein Training mit dem Gerät abgeschlossen und gespeichert haben, können Sie dieses Training auf Garmin Connect hochladen und dort beliebig lange speichern.

**Analysieren von Daten**: Sie können detaillierte Informationen zu Ihrem Golfschwung anzeigen, z. B. die Schwunggeschwindigkeit, das Schwungtempo und viele andere detaillierte Daten.

**Weitergeben von Aktivitäten**: Sie können eine Verbindung mit Freunden herstellen, um gegenseitig Aktivitäten zu verfolgen, oder Links zu den Aktivitäten auf Ihren Lieblingswebsites sozialer Netzwerke veröffentlichen.

#### **Telefonbenachrichtigungen**

Zum Empfang von Telefonbenachrichtigungen muss ein kompatibles Smartphone mit dem Approach S6 gekoppelt sein. Wenn das Telefon Nachrichten empfängt, werden Benachrichtigungen an Ihr Gerät gesendet.

#### *Aktivieren von Bluetooth Benachrichtigungen*

**HINWEIS:** Das Smartphone muss Bluetooth Smart unterstützen, um mit dem Approach S6 gekoppelt zu werden und Daten zu synchronisieren. Informationen zur Kompatibilität finden Sie im App-Store.

**HINWEIS:** Wenn Bluetooth Benachrichtigungen aktiviert sind, wird die Akku-Laufzeit im Uhrmodus verkürzt (*[Technische](#page-5-0)  Daten*[, Seite 6\)](#page-5-0).

- **1** Aktivieren Sie auf dem Smartphone die drahtlose Bluetooth Technologie.
- **2** Achten Sie darauf, dass das Smartphone und der Approach S6 nicht weiter als 10 m (33 Fuß) voneinander entfernt sind.
- **3** Rufen Sie die Website [garmin.com/apps](http://www.garmin.com/apps) oder den App-Store für Ihr Smartphone auf, und laden Sie die Garmin Connect Mobile-App herunter.
- **4** Öffnen Sie die Garmin Connect Mobile App, und folgen Sie den Anweisungen auf dem Display, um ein Gerät zu verbinden.
- **5** Wählen Sie auf dem Approach S6 die Option  $\equiv$  > **Einstellungen** > **Bluetooth** > **Mobilgerät koppeln**.
- **6** Folgen Sie den Anweisungen auf dem Bildschirm.

Wenn der Approach S6 eine Benachrichtigung empfängt, wird eine Nachricht angezeigt. Wählen Sie die Nachricht aus, um die Benachrichtigung zu öffnen.

#### *Anzeigen von Benachrichtigungen*

- **1** Wählen Sie > **Nachrichten**.
- **2** Wählen Sie eine Benachrichtigung.
- 3 Wählen Sie  $\nabla$  bzw.  $\blacktriangle$ , um den Inhalt der Benachrichtigung durchzublättern.

#### **Systemeinstellungen**

Wählen Sie = > Einstellungen.

**Bluetooth**: Aktiviert die drahtlose Bluetooth Technologie (*Telefonbenachrichtigungen*, Seite 5).

**Töne**: Schaltet die Töne ein oder aus.

**Anzeige**: Richtet die Hintergrundfarbe (*[Ändern der](#page-5-0)  [Anzeigefarbe](#page-5-0)*, Seite 6) und die Farbbetonung ein.

**Scoring**: Richtet die Scoring-Methode ein, aktiviert oder deaktiviert das Handicap-Scoring und aktiviert bzw. deaktiviert die Statistikverfolgung (*[Scoreeingabe](#page-1-0)*, Seite 2).

**Zeit**: Richtet die Zeit automatisch oder manuell ein (*[Manuelles](#page-5-0) [Einrichten der Zeit](#page-5-0)*, Seite 6).

- **Format**: Legt das 12- oder 24-Stunden-Zeitformat fest.
- **Sprache**: Stellt die Textsprache des Geräts ein.

**HINWEIS:** Das Ändern der Textsprache wirkt sich nicht auf Benutzereingaben oder Kartendaten aus.

- **Einheiten**: Richtet die Maßeinheit für Distanzen ein.
- **Schlagweite**: Richtet die gespeicherte Driver-Distanz zum Abschlag ein. Diese Distanz wird auf der CourseView-Seite als Bogen angezeigt.
- **Händigkeit**: Richtet das Gerät für einen rechtshändigen oder linkshändigen Spieler ein. Diese Einstellung ist für die TempoTraining und SwingStrength Funktionen wichtig.

**Display sperren**: Ermöglicht es Ihnen auszuwählen, ob sich das Display des Geräts abschaltet und der Touchscreen gesperrt wird, während Sie Golf spielen oder die Golffunktionen verwenden. Wenn Sie nicht Golf spielen oder die Golffunktionen verwenden, schaltet sich das Display der

#### <span id="page-5-0"></span>Uhr nach einer Zeit der Inaktivität automatisch ab (*[Entsperren des Geräts](#page-0-0)*, Seite 1).

#### *Manuelles Einrichten der Zeit*

Die Zeit wird standardmäßig automatisch eingestellt, wenn das Gerät Satellitensignale erfasst.

- **1** Wählen Sie > **Einstellungen** > **Zeit** > **Manuell**.
- 2 Wählen Sie  $\equiv$  bzw.  $\blacktriangleright$  um die Stunde und die Minuten einzurichten.
- **3** Wählen Sie **AM** oder **PM**.

#### *Ändern der Anzeigefarbe*

Sie können die auf dem Gerät angezeigte Hintergrundfarbe ändern.

- **1** Wählen Sie  $\equiv$  > **Einstellungen** > Anzeige.
- **2** Wählen Sie eine Option:
	- Wählen Sie **Weiß**, damit schwarzer Text auf einem weißen Hintergrund angezeigt wird.
	- Wählen Sie **Schwarz**, damit weißer Text auf einem schwarzen Hintergrund angezeigt wird.

#### *Ändern der Farbbetonung*

Sie können die Farbbetonung des Geräts ändern.

- **1** Wählen Sie > **Einstellungen** > **Anzeige** > **Farbbetonung**.
- **2** Wählen Sie eine Option für die Farbbetonung.

#### **Einstellen des Alarms**

- **1** Wählen Sie > **Wecker** > **Alarm-Einstellungen**.
- 2 Wählen Sie bzw.  $\blacktriangle$ , um die Stunde und die Minuten einzurichten.
- **3** Wählen Sie **AM** oder **PM**.
- **4** Wählen Sie **Einmal**, **Täglich** oder **An Wochentagen**.

# **Geräteinformationen**

#### **Technische Daten**

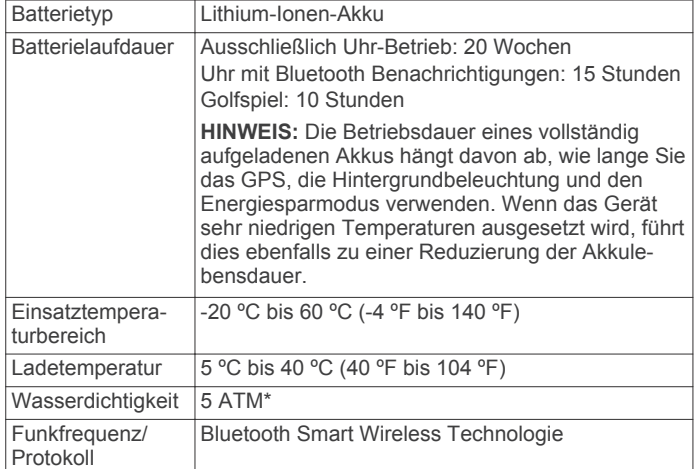

\* Das Gerät widersteht einem Druck wie in 50 Metern Wassertiefe. Weitere Informationen finden Sie unter [www.garmin.com/waterrating](http://www.garmin.com/waterrating).

#### **Pflege des Geräts**

#### *HINWEIS*

Setzen Sie das Gerät keinen starken Erschütterungen aus, und verwenden Sie es sorgsam. Andernfalls kann die Lebensdauer des Produkts eingeschränkt sein.

Drücken Sie die Tasten nach Möglichkeit nicht unter Wasser.

Verwenden Sie keine scharfen Gegenstände zum Reinigen des Geräts.

Bedienen Sie den Touchscreen nie mit harten oder scharfen Gegenständen, da dies zu Schäden am Touchscreen führen kann.

Verwenden Sie keine chemischen Reinigungsmittel, Lösungsmittel oder Insektenschutzmittel, die die Kunststoffteile oder die Oberfläche beschädigen könnten.

Spülen Sie das Gerät mit klarem Wasser ab, nachdem es mit Chlor- oder Salzwasser, Sonnenschutzmitteln, Kosmetika, Alkohol oder anderen scharfen Chemikalien in Berührung gekommen ist. Wenn das Gerät diesen Substanzen über längere Zeit ausgesetzt ist, kann dies zu Schäden am Gehäuse führen.

Bewahren Sie das Gerät nicht an Orten auf, an denen es evtl. über längere Zeit sehr hohen oder sehr niedrigen Temperaturen ausgesetzt ist, da dies zu Schäden am Gerät führen kann.

#### *Reinigen des Geräts*

#### *HINWEIS*

Bereits geringe Mengen an Schweiß oder Feuchtigkeit können beim Anschluss an ein Ladegerät zur Korrosion der elektrischen Kontakte führen. Korrosion kann den Ladevorgang und die Datenübertragung verhindern.

- **1** Wischen Sie das Gerät mit einem Tuch ab, das mit einer milden Reinigungslösung befeuchtet ist.
- **2** Wischen Sie das Gerät trocken.

Lassen Sie das Gerät nach der Reinigung vollständig trocknen.

## **Fehlerbehebung**

#### **Tipps zum Verwenden des Touchscreens**

Der Touchscreen dieses Geräts unterscheidet sich von dem der meisten mobilen Geräte. Sie können den Touchscreen mit den Fingern oder mit Handschuhen bedienen. Der Touchscreen wurde optimiert, um unbeabsichtigte Eingaben während des Spiels zu vermeiden.

**HINWEIS:** Sie müssen fest drücken, um Elemente auszuwählen und Seiten zu ändern. Üben Sie die Verwendung des Touchscreens vor dem Golfspiel.

- Tippen Sie auf den Touchscreen, um einen Bildlauf durch die Seiten durchzuführen.
- Tippen Sie auf den Touchscreen, um Meldungen zu bestätigen.
- Führen Sie jede Touchscreen-Auswahl einzeln durch.

#### **Weitere Informationsquellen**

- Rufen Sie die Website [www.garmin.com/intosports](http://www.garmin.com/intosports) auf.
- Rufen Sie die Website [www.garmin.com/learningcenter](http://www.garmin.com/learningcenter) auf.
- Rufen Sie die Website<http://buy.garmin.com>auf, oder wenden Sie sich an einen Garmin Händler, wenn Sie Informationen zu optionalen Zubehör- bzw. Ersatzteilen benötigen.

#### **Kalibrieren des Kompasses**

**HINWEIS:** Sie müssen den elektronischen Kompass im Freien kalibrieren. Halten Sie sich nicht in der Nähe von Gegenständen auf, die Magnetfelder beeinflussen, wie Autos, Golfwagen, Gebäude oder überirdische Stromleitungen.

Das Gerät wurde werkseitig kalibriert und verwendet standardmäßig die automatische Kalibrierung. Falls das Kompassverhalten uneinheitlich ist, z. B. wenn Sie weite Strecken zurückgelegt haben oder starke Temperaturschwankungen aufgetreten sind, können Sie den Kompass manuell kalibrieren.

- **1** Wählen Sie auf der Informationsseite für das Loch die Option > **Kalibrieren**.
- **2** Folgen Sie den Anweisungen auf dem Bildschirm.

### <span id="page-6-0"></span>**Zurücksetzen des Geräts**

Wenn das Gerät nicht mehr reagiert, müssen Sie es möglicherweise zurücksetzen.

**HINWEIS:** Beim Zurücksetzen des Geräts werden u. U. Ihre Daten oder Einstellungen gelöscht.

- 1 Halten Sie die Taste  $\circlearrowright$  15 Sekunden lang gedrückt. Das Gerät schaltet sich aus.
- **2** Halten Sie die Taste  $\Diamond$  eine Sekunde lang gedrückt, um das Gerät einzuschalten.

#### **Löschen von Benutzerdaten**

**HINWEIS:** Mit dieser Funktion werden alle Benutzereingaben gelöscht.

- 1 Halten Sie  $\circlearrowright$  gedrückt, um das Gerät abzuschalten.
- **2** Halten Sie & gedrückt, und wählen Sie  $\langle \cdot \rangle$ .
- **3** Wählen Sie **Ja**.

#### **Support und Updates**

Garmin Express™ [\(garmin.com/express](http://www.garmin.com/express)) bietet einfachen Zugriff auf folgende Dienste für Garmin Geräte.

- Produktregistrierung
- Produkthandbücher
- Software-Updates
- Karten- oder Golfplatzkarten-Updates

#### *Aktualisieren von Software und Plätzen*

**HINWEIS:** Bei einem Software-Update werden keine Daten oder Einstellungen gelöscht.

- **1** Verwenden Sie das Ladekabel, um das Gerät mit einem Computer zu verbinden.
- **2** Rufen Sie die Website [garmin.com/express](http://www.garmin.com/express) auf.
- **3** Folgen Sie den Anweisungen auf dem Bildschirm.

Garmin®, das Garmin Logo und Approach® sind Marken von Garmin Ltd. oder deren Tochtergesellschaften und sind in den USA und anderen Ländern eingetragen. Garmin<br>Connect'", Garmin Express'", SwingStrength`" und TruSwing''' sind Marken von Garmin<br>Ltd. oder deren Tochtergesellschaften. Diese Marken dür Genehmigung von Garmin verwendet werden.

Die Wortmarke Bluetooth® und die Logos sind Eigentum von Bluetooth SIG, Inc. und<br>werden von Garmin ausschließlich unter Lizenz verwendet. Technologie zur Analyse des<br>Golfschwungs wird bereitgestellt von Noitom™ Ltd., www. und Markennamen sind Eigentum ihrer jeweiligen Inhaber.

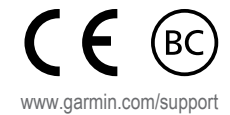